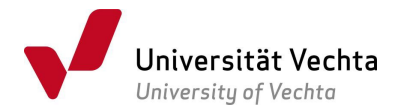

## Instructions for filling in PDF forms, especially if they have to be processed by several users

To fill in forms in PDF format, it is helpful to download the Adobe Reader<sup>[1](#page-0-0)</sup> – it's free.

Step 1: Take a photo of your own signature (put your signature in the centre of a clean, blank sheet of white paper, preferably in black ink) or scan your signature, and save it as an image file (preferably a JPG, JPEG or PNG file).

Step 2: Open the PDF form with Adobe Reader (not in the browser!).

Step 3: Fill in the form; click on the signature field or simply click into the document just above the signature line, and insert the image file of your own signature.

**Step 4:** Save the form on your own device with a different file name, for example, by adding your own name and matriculation number to the original file name, e.g.:

*\_NameFirstName, \_868584*. If the document passes through several people, each person or office appends a further addition.

Please do not use the print function instead of saving the file as this will prevent further processing.

**Step 5:** Send the file to the next person or the final recipient (e.g. first examiner, second examiner, examination office, enrolment office, etc.).

## Your're done - thank you!

<span id="page-0-0"></span> <sup>1</sup> <https://www.adobe.com/de/acrobat/pdf-reader.html>